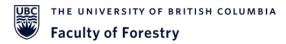

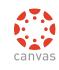

# Online Teaching and Learning Transition

## An Introduction to Canvas

Michelle Zeng <u>michelle.zeng@ubc.ca</u> Yangqian (Frederick) Qi <u>yangqian.qi@ubc.ca</u> Yizheng (Skyler) Wang <u>yizheng.wang@ubc.ca</u> Online Learning Support Team, Faculty of Forestry

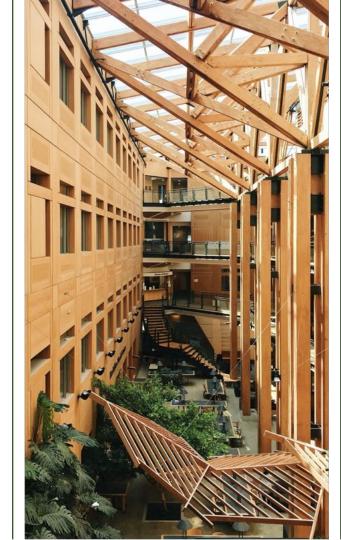

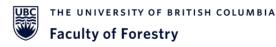

# Overview

#### 1. Course Content

- a. Access & Settings
- b. Announcements & Notifications
- c. Modules

#### 2. Lectures, Teamwork, and Office Hours

- a. Collaborate Ultra
- b. Zoom

#### 3. Discussion, Assignment, and Quiz

- a. Create assignments and discussions
- b. Create quizzes

#### 4. Grading

a. SpeedGrader

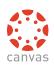

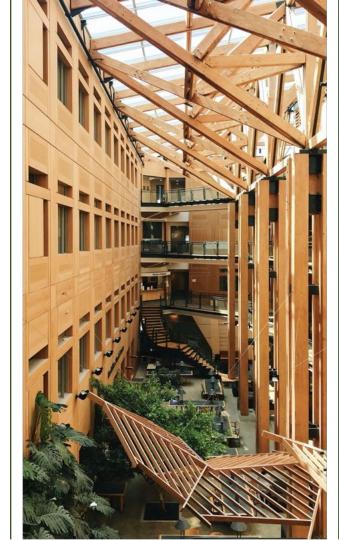

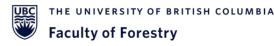

# Overview

#### 1. Course Content

- a. Access & Settings
- b. Announcements & Notifications
- c. Modules
- 2. Lectures, Teamwork, and Office Hours
  - a. Collaborate Ultra
  - b. Zoom
- 3. Discussion, Assignment, and Quiz
  - a. Create assignments and discussions
  - b. Create quizzes
- 4. Grading
  - a. SpeedGrader

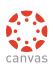

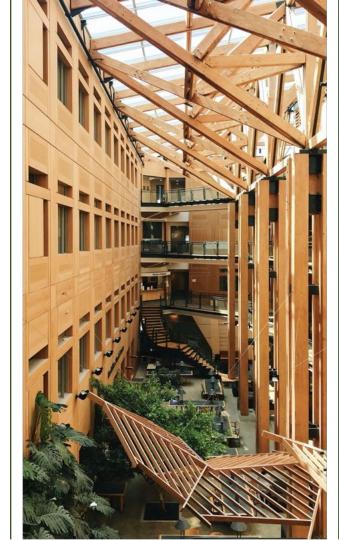

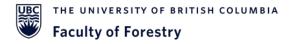

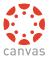

### Canvas - Access & Log in

Canvas Website (canvas.ubc.ca)

| Login to continue to <u>UBC Canvas</u> |                                                                                                    |  |  |
|----------------------------------------|----------------------------------------------------------------------------------------------------|--|--|
| Login Name                             | Recover your CWL login or Reset your CWL password<br>via Email                                                                                                    |  |  |
| Password                               | If you have a non-UBC email address associated with your<br>CWL account you can either:                                                                                                    |  |  |
| Login                                  |                                                                                                    |  |  |
|                                        | <ul> <li>Watch out for sites or emails that <u>pretend to be legitimate</u> and ask<br/>for your CWL login name and password.</li> <li>Please <u>report any suspicious requests</u> for your CWL login name</li> </ul> |  |  |
|                                        | and password. <u>Learn more</u> about how to protect your devices.                                                                                                    |  |  |

#### Canvas Mobile App

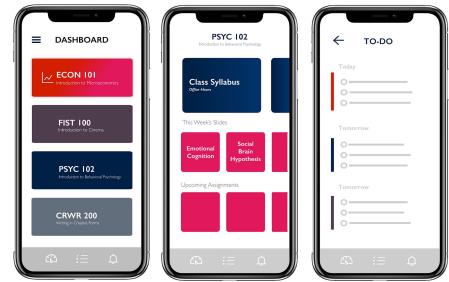

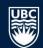

# Account

(i)

(i)

(i)

- <u>ර</u>්ට Dashboard
- Courses Calendar Inbox Commons

Help

Sidebar

#### New: Student time zone tool now available

With students currently in a range of locations, this new tool will help with scheduling synchronous activities by showing how your workday aligns with your students' preferred time zones.

Find 'Student Time Zones' in your course menu to explore, or learn more in the Canvas tool guide arepsilon .

This is a message for The University of British Columbia

#### Set your time zone for winter session

Update your time zone in Canvas, and help your instructors consider your preferred online hours when scheduling synchronous course activities (where part or all of your class meets at the same time).

To set your time zone, visit your Account Settings, click 'Edit Settings', and select your preferred time zone from the list. Learn more in the Student's Guide to Canvas.

This is a message for The University of British Columbia

#### Personal Pronouns in Canvas

Canvas now allows users to display their personal pronouns (e.g., she, he, they) next to their name throughout the platform. Displaying your pronouns can help make sure instructors and students use the right pronouns when referring to you. You can also look for that information about other people to ensure you use the right words for other people, which helps create an inclusive and welcoming climate online. To choose a set of pronouns to display, go to Account then Settings and then to Edit Settings. Canvas currently limits users to one set of pronouns. For technical questions, please fill out a ticket at https://web.it.ubc.ca/forms/isf/ &. For broader questions about pronouns, check out the Gender Diversity FAQ & from the Equity & Inclusion Office or contact trans.inclusion@equity.ubc.ca.

This is a message for The University of British Columbia

×

X

#### UBC THE UNIVERSITY OF BRITISH COLUMBIA

Coming Up

View Calendar

Nothing for the next week

# Interface

View Grades

×

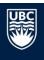

Dashboard

Wellness Centre:

Online

Ę.

E.

Wellness Centre: Online

Wellness\_Centre

\$

\$

3

=0

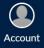

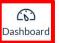

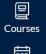

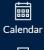

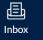

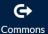

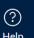

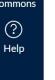

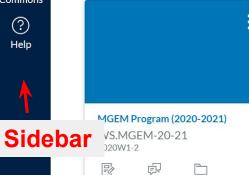

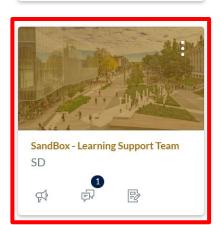

P

# Interface

### Locating Course

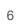

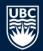

#### Courses

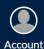

(6)

Dashboard

旦

Courses

#### Published Courses

and Conservation

Canvas Can Help

Default Term

Default Term

Canvas 101

Default Term

SandBox - Learning Support Team Default Term

**Contemporary Topics in Forestry** Default Term

Faculty of Forestry Online Teaching and Learning Resources Default Term

Introduction to Contemporary Forestry

Transition Online Amid Crisis: How

Calendar

> 圓 Inbox

G

Commons

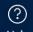

Help

Forestry Co op Workshops 2018 2018W1-2

Go Global Pre-Departure Learning dules (Term 1, Full Year & Summer Sidebar

19) Default Term

×

5

P Ē

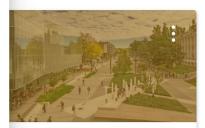

SandBox - Learning Support Team SD =0 5

# Interface

### Locating Course

7

Home Announcements (3) Syllabus Dashboar Modules Discussions Courses İ Assignments Calenda Ouizzes 昼 Collaborate Ultra Inbox People G Grades Commons Piazza (?) Help Secure Exam Proctor

Lockdown Browser

Course Evaluation

**Evaluation Reports** 

Student Time Zones

a

d

Ø

SEM Course 1

Rubrics

ComPAIR

Zoom

Files

Pages

Outcomes Settings SandBox - Learning Support Team

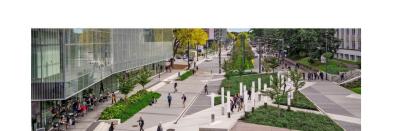

S Edit

| INSTRUCTOR CONTACT                                                                            | COMMUNICATION                                                                                                    |
|-----------------------------------------------------------------------------------------------|----------------------------------------------------------------------------------------------------|
|                                                                                               | Announcements<br>Course General Questions<br>Course Discussions                                                   |
|                                                                                               | STUDENT HELP DESK                                                                                                 |
| Course Instructors<br>Name: Dr. Firstname Lastname<br>Email: <u>firstname.lastname@ubc.ca</u> | Student Canvas Help<br>LT Service Centre &<br>LT Helpdesk Contact Form &                                          |
| Virtual Office Hours: Day, Time                                                               | STUDENT RESOURCES                                                                                                 |
| Course TAs<br>Name: Firstnam Lastname<br>Email: <u>firstname.lastname@ubc.ca</u>              | <u>Academic Integrity</u> ਦ<br><u>Writing Support</u> ਦ<br><u>Skills for Class</u> ਦ<br>Library Skills Tutorial ਦ |
| Department: XXX<br>UBC Faculty of XXX                                                         | UBC Keep Learning Site &                                                                                          |
|                                                                                               |                                                                                                    |

# **Course Settings**

- Course details (e.g. start date, time zone, etc.)
- Navigation sections (e.g. Modules, Quizzes, Discussions, etc.)
- Add external apps (e.g. Twitter, YouTube, etc.)
  - Etc.

Drag and drop items to reorder them in the course navigation.

| Modules            | : |
|--------------------|---|
| Announcements      | : |
| Discussions        | : |
| People             | : |
| Pages              | : |
| Files              | : |
| Dutcomes           | : |
| Rubrics            | : |
| Quizzes            | : |
| Chat               | : |
| isible to students | : |

Disabling most pages will cause students who visit those pages to be redirected to the course home page.

| Piazza<br>Page disabled, won't appear in navigation   |          |
|-------------------------------------------------------|----------|
| iClicker<br>Page disabled, won't appear in navigation | + Enable |
| ComPAIR                                               |          |
| Page disabled, won't appear in navigation             |          |

Enable a navigation section

# **Course Settings**

- Course details (e.g. start date, time zone, etc.)
- Navigation sections (e.g. Modules, Quizzes, Discussions, etc.)
- Add external apps (e.g. Twitter, YouTube, etc.)
- Etc.

Home Account Announcements (0) Syllabus Dashboard Modules 밑 Discussions Courses İ Assignments Calenda Quizzes 昼 Collaborate Ultra Inbox People G Grades Commons Piazza (?) Help Secure Exam Procto

Settings

SandBox - Learning Support Team

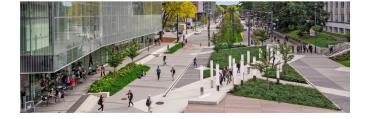

S Edit

| Piazza              |                                                                  |                                                                     |
|---------------------|------------------------------------------------------------------|---------------------------------------------------------------------|
| Secure Exam Proctor | INSTRUCTOR CONTACT                                               | COMMUNICATION                                                       |
| Lockdown Browser    |                                                                  | Announcements                                                       |
| Rubrics             |                                                                  | Course General Questions<br>Course Discussions                      |
| Course Evaluation   |                                                                  |                                                                     |
| Evaluation Reports  |                                                                  | STUDENT HELP DESK                                                   |
| ComPAIR             | Course Instructors                                               | Student Canvas Help                                                 |
| Zoom                | Name: Dr. Firstname Lastname<br>Email: firstname.lastname@ubc.ca | LT Service Centre 관<br>LT Helpdesk Contact Form 관                   |
| Student Time Zones  | Virtual Office Hours: Day, Time                                  | STUDENT RESOURCES                                                   |
| SFM Course 1a       | Course TAs                                                       |                                                                     |
| SFM Course 1        | Name: Firstnam Lastname                                          | Academic Integrity 2<br>Writing Support 2                           |
| Files Ø             | Email: <u>firstname.lastname@ubc.ca</u>                          | Skills for Class                                                    |
| Pages Ø             | Department: XXX                                                  | <u>Library Skills Tutorial</u> ਣ<br><u>UBC Keep Learning Site</u> ਣ |
| Outcomes Ø          | UBC Faculty of XXX                                               | CURRENT PACIFIC TIME                                                |
| C III               |                                                                  |                                                                     |

# Announcements & Notifications

- Course messages
- Reminder (e.g. assignment due dates, quizzes, exams, etc.)
- Students will be noticed by the Canvas email

| Home                | All        | ▼ Search Q 🔂 🛍 🕂 Annou                                                                               | ncement                  |
|---------------------|------------|----------------------------------------------------------------------------------------------------|--------------------------|
| Announcements       |            |                                                                                                    | 1222-03                  |
| Syllabus            |            | Exterr                                                                                               | nal Feeds                |
| Modules             | 8          |                                                                                                    |                          |
| Discussions         |            | {course number} Starts Soon!                                                                         |                          |
| Assignments         | • • •      | All Sections<br>Hello All, We are excited that you are joining us for {course number}{course number} | sted on:                 |
| Quizzes             | 2          |                                                                                                    | <b>A</b> 10 <sup>4</sup> |
| Collaborate Ultra   | $\sim$     | {course number} Starts Today! announcem                                                              | ent                      |
| People              | • 🗌 🕖      | All Sections                                                                                         | Posted on:               |
| Grades              | 0          | Hello everyone! At this time, {course number} is available from your Canvas                          |                          |
| Piazza              |            | {Course Name} Week 1 Highlights                                                                      |                          |
| Secure Exam Proctor | • 🗆 🕖      | All Sections                                                                                         | Posted on:               |
| Lockdown Browser    |            | We hope you all had a great week! Below, we have provided links to some exc                          |                          |
| Rubrics             |            | {Course Name} Week 2 Highlights                                                                      |                          |
| Course Evaluation   | • 🗌 🛈      | All Sections                                                                                         | Posted on:               |
| Evaluation Reports  | $\bigcirc$ | We hope you all had a great week! Below, we have provided links to some exc                          | , osted on.              |

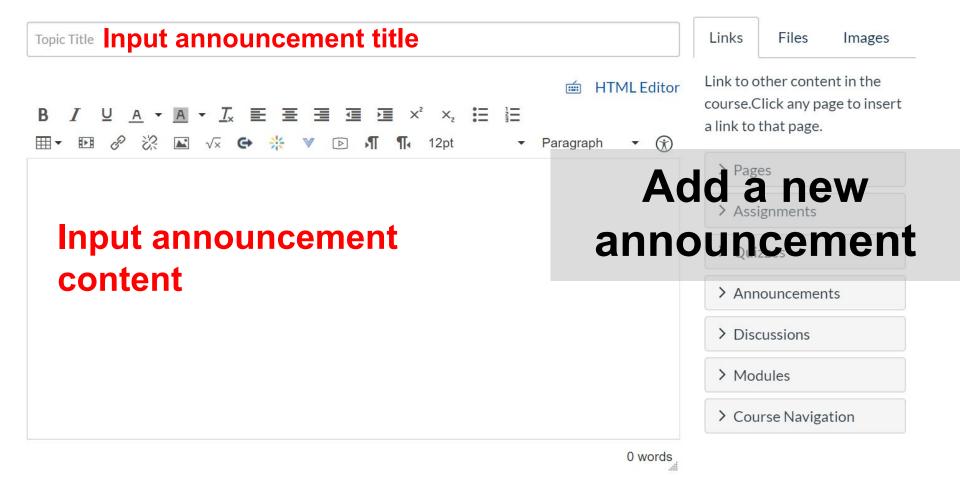

#### Post to

All Sections X

 $\sim$ 

Attachment Choose File No file chosen

#### Options

- Delay posting
- Allow users to comment
  - Users must post before seeing replies
- Enable podcast feed
- Allow liking

# Add a new announcement

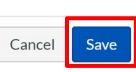

# Publish the announcement

#### Select the course, student groups, or a specific student

| JBC     | SandBoxpport Team | • | Inbox |
|---------|-------------------|---|-------|
|         | All Courses       |   | am    |
|         | Favorite Courses  | Þ |       |
| ccount  | More Courses      | × |       |
| shboard | Groups            | × |       |
| 回       |                   |   |       |

#### Note:

Da

Courses

Calenda

臣

Inbox

G

Commons

?

Help

- The email within Canvas should have been linked to your commonly used email box (e.g. ubc email, gmail, etc.).
- You will be notified by your personal/work email as well

Notifications: Canvas Email

• Announcements

前 袋 •

- Due dates
- Direct messages
- Assignment changes
- Grades
- Etc.

8

Home

Modules Discussions Assignments

Quizzes Collaborate Ultra

People

Grades Piazza

Rubrics

ComPAIR

Zoom

Files

Pages

Outcomes

Settings

Secure Exam Proctor Lockdown Browser

Course Evaluation

**Evaluation Reports** 

Student Time Zones

Ø

Ø

Ø

SEM Course 1a

SEM Course 1

Announcements Syllabus

| Account          |  |
|------------------|--|
| උට<br>Dashboard  |  |
| Courses          |  |
| E<br>Calendar    |  |
| <u></u><br>Inbox |  |
| Commons          |  |
| ?<br>Help        |  |

SandBox - Learning Support Team

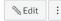

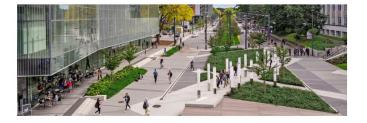

| INSTRUCTOR CONTACT                                                                                                    | COMMUNICATION                                                                                 |
|----------------------------------------------------------------------------------------------------|-----------------------------------------------------------------------------------------------|
|                                                                                                    | Announcements<br>Course General Questions<br>Course Discussions                               |
|                                                                                                    | STUDENT HELP DESK                                                                             |
| Course Instructors<br>Name: Dr. Firstname Lastname<br>Email: <u>firstname.lastname@ubc.ca</u><br>Virtual Office Hours: Day, Time | Student Canvas Help<br>LT Service Centre &<br>LT Helpdesk Contact Form &<br>STUDENT RESOURCES |
| Course TAs<br>Name: Firstnam Lastname<br>Email: <u>firstname.lastname@ubc.ca</u>                                                 | Academic Integrity, &<br>Writing Support &<br>Skills for Class &                              |
| Department: XXX<br>UBC Faculty of XXX                                                                                            | Library Skills Tutorial &<br>UBC Keep Learning Site &<br>CURRENT PACIFIC TIME                 |

# **Course Modules**

- Course content
- Lecture slides
- Assignments
- Student resources (e.g. readings, useful links, etc.)

#### Home

#### Announcements

#### <u>Syllabus</u>

Modules Discussions Assignments

Quizzes

Collaborate Ultra

People

Grades

Piazza

Secure Exam Proctor Lockdown Browser Rubrics Course Evaluation Evaluation Reports

ComPAIR

Zoom

Student Time Zones SFM Course 1a SFM Course 1

| ⋮ 		 Start Here (Course Orientation) | ● + :       |
|--------------------------------------|-------------|
| 🗄 🖹 Welcome Message                  | Add Modules |
| ii 🖹 Your Instructors & TAs          |             |
| ii 🖹 Communication Protocols         | ⊘ :         |
| 🗄 🖹 Student Guides                   | ⊘ :         |

+ Module

View Progress

÷

| •   | As         | sessment Descriptions | ❷ + |
|-----|------------|-----------------------|-----|
| 1   | Î          | Online Discussions    | 0   |
| : [ | -          | Online Quizzes        | 0   |
| . [ |            | Assignment 1          | 0   |
| . [ |            | Assignment 2          | 0   |
| . [ | -<br>Litte | Assignment 3          | 0   |

| Add Module                                    | ×                 |
|-----------------------------------------------|-------------------|
| Module Name Input module na                   | me                |
| C Lock until                                  |                   |
| Prerequisites                                 |                   |
| [Select Module]                               | $\times$          |
| + Add prerequisite Prerequisite: e.g. student |                   |
| finish Module 1 in order t                    | Cancel Add Module |

# **Add Modules**

- Course content
- Lecture slides
- Assignments
- Student resources (e.g. readings, useful links, etc.)

| ∷ ▼ Module 4                     | Prerequisites: Module   | 3 () | + | : |  |  |
|----------------------------------|-------------------------|------|---|---|--|--|
| Empty Module                     | $\underbrace{\uparrow}$ |      |   |   |  |  |
| Drop files here to add to module |                         |      |   |   |  |  |
|                                  | or choose files         |      |   |   |  |  |
| l                                |                         |      |   | ) |  |  |

| Add                                      | d Item to Module 4                        | 3                                                               | × |
|------------------------------------------|-------------------------------------------|-----------------------------------------------------------------|---|
| Add<br>Ø Se                              |                                           | to Module 4<br>nodule, or add files by selecting "New File(s)". |   |
| COI<br>S<br>COI<br>S<br>S<br>S<br>S<br>S | File<br>Page<br>Discussion<br>Text Header | : UBCpdf<br>:pdf<br>df                                          |   |
| Inde                                     | External URL<br>External Tool             |                                                                 |   |
|                                          |                                           | Cancel Add Item                                                 |   |

# **Add Modules**

- Course content
- Lecture slides
- Assignments
- Student resources (e.g. readings, useful links, etc.)

#### Add content to the empty module

- Upload files (e.g. lecture slides)
- Link to an assignment, a quiz, or a discussion topic
- Link to course readings for this module

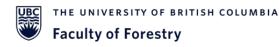

# Overview

- 1. Course Content
  - a. Access & Settings
  - b. Announcements & Notifications
  - c. Modules
- 2. Lectures, Teamwork, and Office Hours
  - a. Collaborate Ultra
  - b. Zoom
- 3. Discussion, Assignment, and Quiz
  - a. Create assignments and discussions
  - b. Create quizzes
- 4. Grading
  - a. SpeedGrader

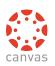

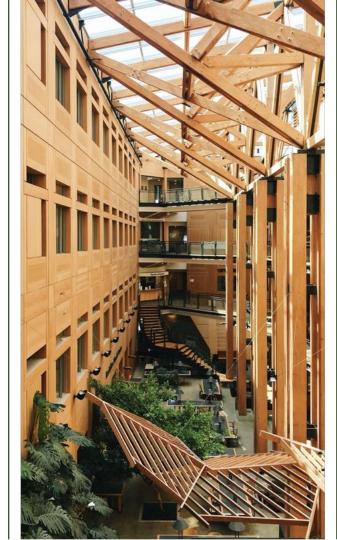

Home Account (0) Dashboarc 日 Courses Calendar 圓 Inbox G Commons (?)

Help

Announcements Syllabus Modules Discussions Assignments Quizzes Collaborate Ultra People Grades Piazza Secure Exam Proctor

Lockdown Browser

Course Evaluation

**Evaluation Reports** 

Student Time Zones

Ø

Ø

Ø

SEM Course 1a

SEM Course 1

Rubrics

ComPAIR

Zoom

Files

Pages

Outcomes

Settings

SandBox - Learning Support Team

SEdit :

|  | INSTRUCTOR CONTACT                                                                                                    | COMMUNICATION                                                                                                    |
|--|----------------------------------------------------------------------------------------------------|----------------------------------------------------------------------------------------------------|
|  |                                                                                                    | Announcements<br>Course General Questions<br>Course Discussions                                                                                                  |
|  | Course Instructors<br>Name: Dr. Firstname Lastname<br>Email: <u>firstname.lastname@ubc.ca</u><br>Virtual Office Hours: Day, Time<br>Course TAs<br>Name: Firstnam Lastname<br>Email: <u>firstname.lastname@ubc.ca</u><br>Department: XXX<br>UBC Faculty of XXX | STUDENT HELP DESK                                                                                                    |
|  |                                                                                                    | Student Canvas Help<br>LT Service Centre &<br>LT Helpdesk Contact Form &<br>STUDENT RESOURCES<br>Academic Integrity &<br>Writing Support &<br>Stills for Close d |
|  |                                                                                                    | Skills for Class &<br>Library Skills Tutorial &<br>UBC Keep Learning Site &<br>CURRENT PACIFIC TIME                                                              |

# Collaborate Ultra & Zoom

- Live lectures
- Group work
  - Virtual office hours
- TA Q&A sessions

Etc.

| $\equiv$                                                              | Sessions 🗙 | X Test Session        |                 |         |      |      |       |
|-----------------------------------------------------------------------|------------|-----------------------|-----------------|---------|------|------|-------|
| SandBox - Learning Support Team - Course Room<br>Unlocked (available) |            |                       |                 |         | ŝ    | -    |       |
| Create Session                                                        |            | Event Deta            |                 |         |      | ···· |       |
| <b>sandbox1</b><br>2020-07-31, 8:00 AM (available)                    |            | Guest access          |                 | Col     | labo | rate | Ultra |
| Test<br>2020-07-31, 12:08 PM (available)                              |            | Start                 |                 | [       |      |      |       |
|                                                                       |            | 2020-08-27            | <b>6-0</b>      | 2:00 PM |      |      |       |
| Test 2<br>2020-08-05, 12:50 PM (available)                            |            | End                   |                 |         |      |      |       |
|                                                                       |            | 2020-08-28            | (0-0)<br>[::::] | 2:18 AM | Ð    |      |       |
|                                                                       |            | No end (open session) |                 |         |      |      |       |
|                                                                       |            | Repeat session        | ſ               |         |      |      |       |
|                                                                       |            | Early Entry           |                 |         |      |      |       |
|                                                                       |            | 15 min before st      | art time        |         | •    |      |       |
|                                                                       |            | Description           |                 |         |      |      |       |
|                                                                       |            | Why are you me        | eting?          |         |      |      | 21    |

(1) Session Menu

(2) Collaborate Panel

(3) Bottom Panel

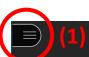

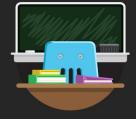

#### Welcome!

You're the only one in the room. Jump in and get started! Upload your content and check your audio.

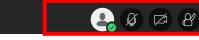

(3)

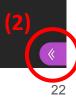

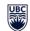

#### **Open Session Menu**

- Recording
- Report an issue
- Help
- Leave session

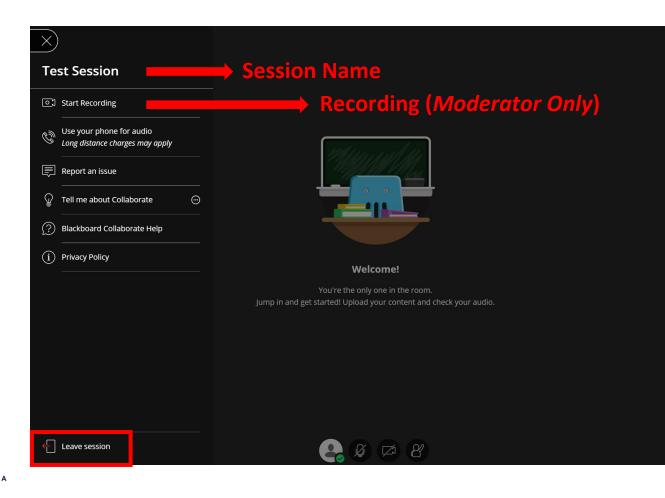

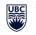

#### **Collaborate Panel**

≡)

- Chat
- Attendees
- Share Content
- Settings

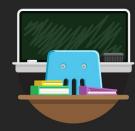

#### Welcome!

You're the only one in the room. Jump in and get started! Upload your content and check your audio. Chat
Find someone to chat with

Everyone

Moderators

People may ask questions in the chatting room during the Q&A session.

 $\square$ 

22

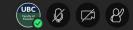

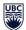

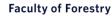

63

#### **Collaborate Panel**

 $\equiv$ 

- Chat
- Attendees
- Share Content
- Settings

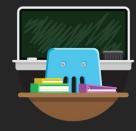

#### Welcome!

You're the only one in the room. Jump in and get started! Upload your content and check your audio.

Ø 🖾

UBC Facility of Feeding

#### Students may raise hands to ask questions.

1 Attendee

Moderator (1)

🕤 Faculty of Forestry Learning Supp... 📃 💮

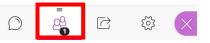

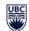

 $\bigcirc$ 

- Chat
- Attendees
  - Raise hands
- Share Content
- Settings

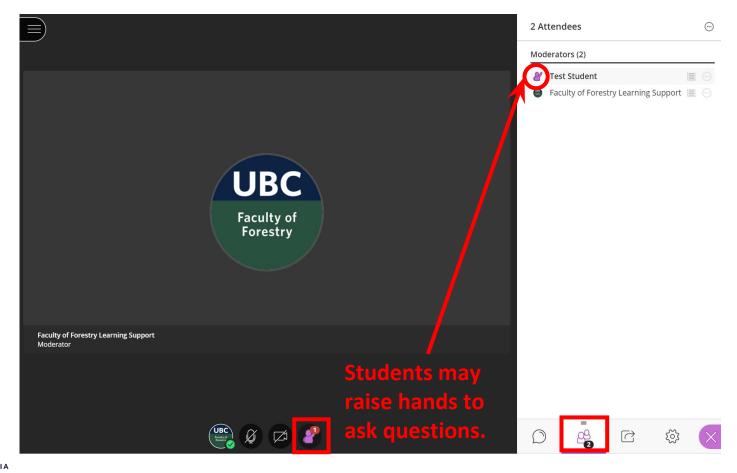

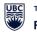

- Chat
- Attendees ٠
- Share Content
- Settings

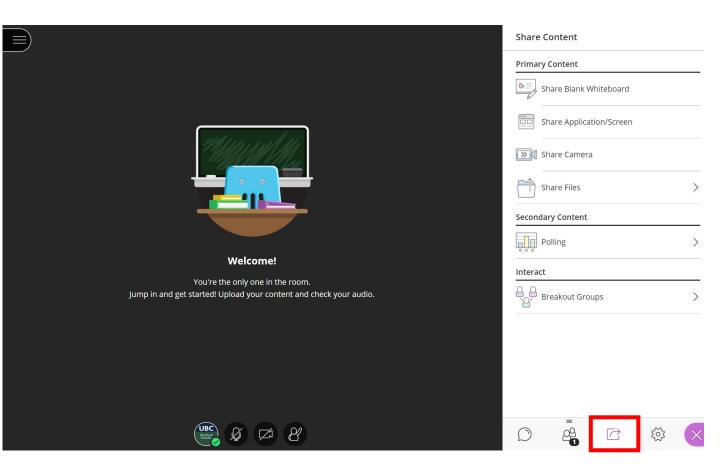

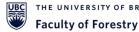

- Chat
- Attendees
- Share Content
  - Text
  - Shape
  - Pointer
  - Eraser
- Settings

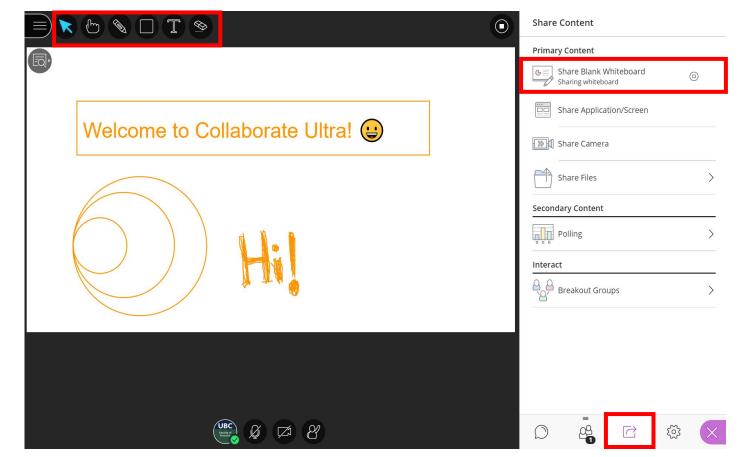

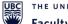

- Chat
- Attendees
- Share Content
  - Share Files
- Settings

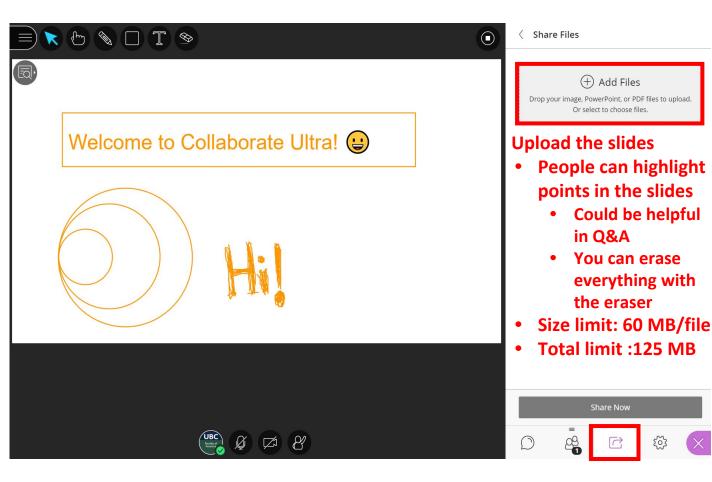

- Chat
- Attendees
- Share Content
  - Screen or Web Tab
- Settings

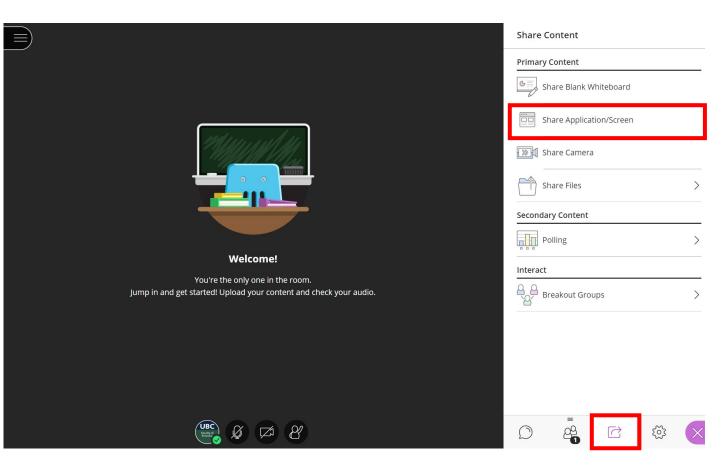

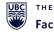

#### **Collaborate Panel**

 $\equiv$ 

- Chat
- Attendees
- Share Content
  - Polling
- Settings

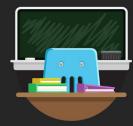

#### Welcome!

You're the only one in the room. Jump in and get started! Upload your content and check your audio.

> UBC Faculty of Foresidary

Ø

[Zi

8

| < Polling       |  |
|-----------------|--|
| Multiple Choice |  |
| Yes/No Choices  |  |

#### **Simple questions**

- In-class activities
- Get feedback from attendees

Note: complex polling questions should be created in slides.

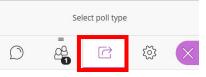

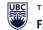

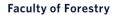

- Chat
- Attendees •
- Share Content
  - Breakout • groups
- Settings ٠

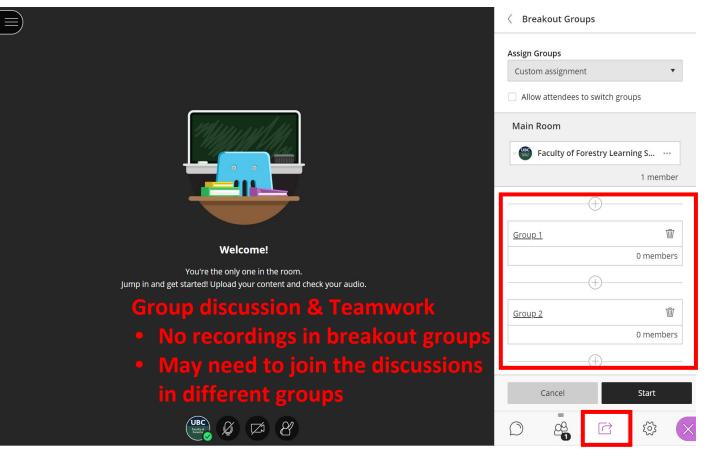

- Chat
- Attendees
- Share Content
- Settings
  - Profile

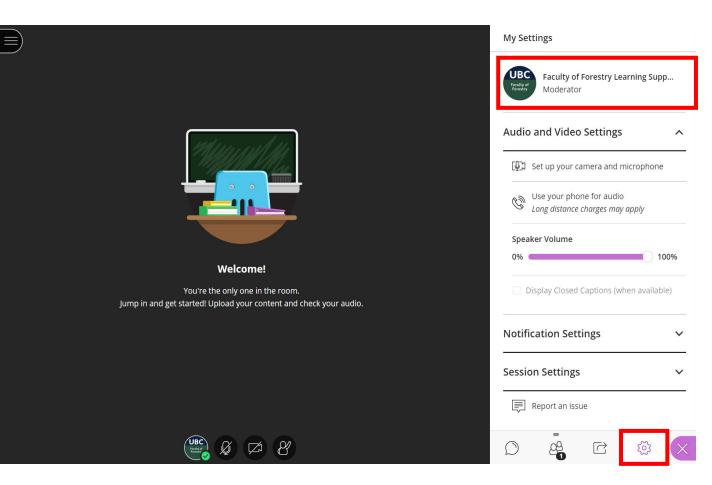

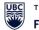

#### **Collaborate Panel**

 $\equiv$ 

- Chat
- Attendees
- Share Content
- Settings
  - Participant permissions

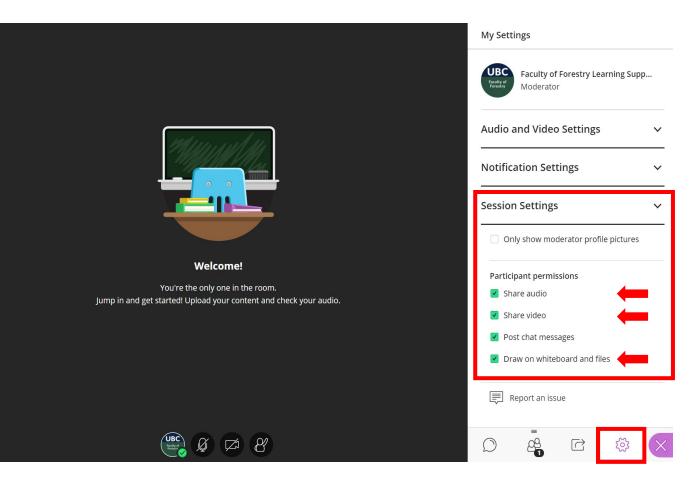

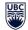

 $\equiv$ 

#### **Bottom Panel**

- Status
- Audio
- Video
- Raise Hands

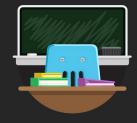

#### Welcome!

You're the only one in the room. Jump in and get started! Upload your content and check your audio.

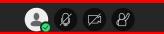

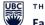

#### **Bottom Panel**

- Status
  - Feedback
- Audio
- Video
- **Raise Hands** ٠

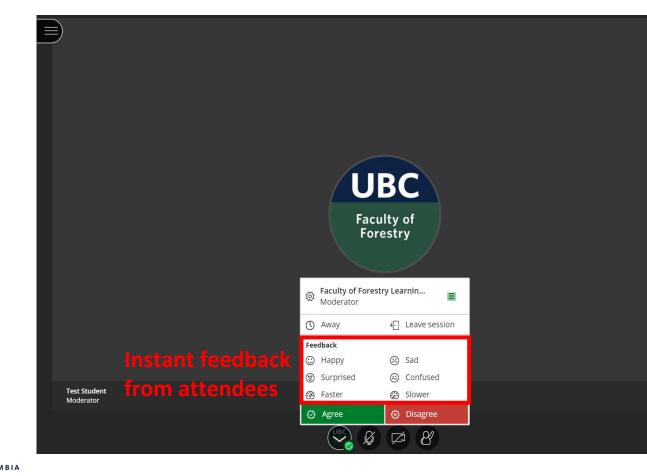

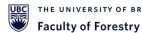

## Interface

#### **Bottom Panel**

- Status
  - Feedback
- Audio
- Video •
- **Raise Hands** ٠

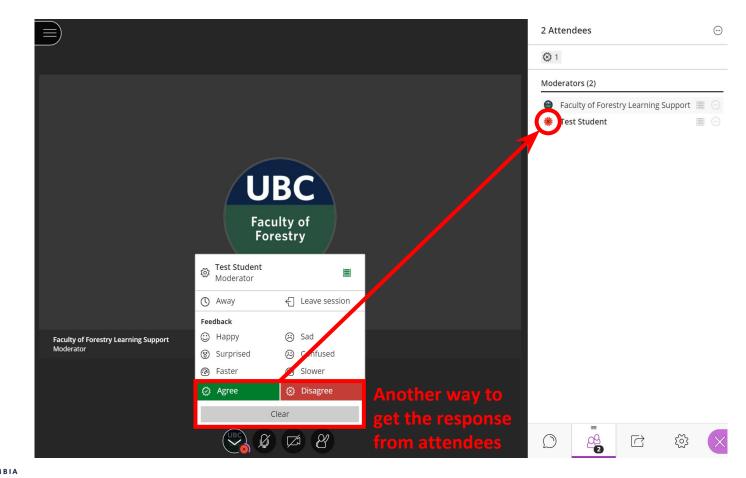

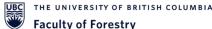

# A few things to note:

#### 

- May be better than sharing the screen
- Deactivate the participants' access to draw on files during the presentation
- Allow participants to draw on files during the Q&A session

#### There could be a bandwidth limit for the Collaborate Ultra session

- Sharing videos using "Share Screen" may not work sometimes
- If you need to integrate videos in the presentation, then you could upload the videos to "Share Files" first
- The system might crash if the internet connection is poor

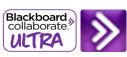

# A few things to note:

### **Engaging attendees**

- Get feedback from attendees
  - Use the feedback from the bottom panel
    - Status 
      agree/disagree
  - Use polling questions
    - Share Content
    - Embed the questions in slides
- <u>Breakout groups</u>
  - May need to lead the discussion
  - May need to summarize major points in the main room
- Allow attendees to draw on the whiteboard

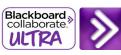

# Helpful Links for Collaborate Ultra

#### Get started with Collaborate Ultra

<u>https://help.blackboard.com/Collaborate/Ultra/Moderator/Get\_Started</u>

#### **Moderate & Teaching with Collaborate Sessions**

- <u>https://wiki.umbc.edu/pages/viewpage.action?pageId=96536422</u>
- How to create a poll?
- How to randomly assign breakout groups?
- How to save files from breakout groups?
- How to share content with all breakout groups?
- Etc.

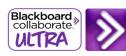

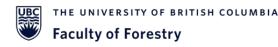

# Overview

- 1. Course Content
  - a. Access & Settings
  - b. Announcements & Notifications
  - c. Modules
- 2. Lectures, Teamwork, and Office Hours
  - a. Collaborate Ultra
  - b. Zoom
- 3. Discussion, Assignment, and Quiz
  - a. Create assignments and discussions
  - b. Create quizzes
- 4. Grading
  - a. SpeedGrader

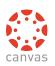

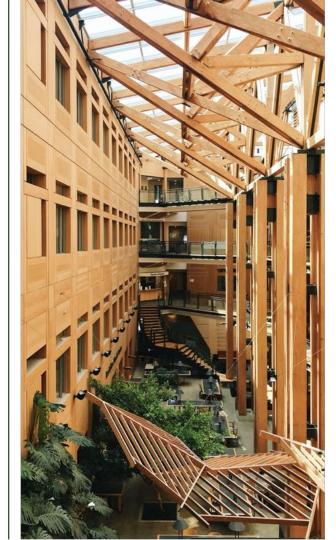

**t** ?

→ https:// <u>SD</u> > <u>Discussions</u>

| Home                                                            | All | ~                                        | Search by title or author Q + | Discussion 🔯 : |
|-----------------------------------------------------------------|-----|------------------------------------------|-------------------------------|----------------|
| Announcements                                                   |     |                                          |                               |                |
| <u>Syllabus</u>                                                 | ∼ F | Pinned Discussions                       | Diaguag                       |                |
| Modules<br>Discussions                                          |     | Course General Questions<br>All Sections | Discuss                       | 51011          |
| <u>Assignments</u><br><u>Collaborate Ultra</u><br><u>People</u> | •   | Self Introduction<br>All Sections        |                               | ⊘ □ :          |
| <u>Grades</u><br><u>Piazza</u>                                  |     | E B Week 1 Discussion                    |                               | & ⊘ □ :        |
| Secure Exam Proctor<br>Lockdown Browser                         |     | 😰 Week 2 Discussion                      |                               | ⊘ □ :          |
| Rubrics<br>Course Evaluation                                    | •   | E B Week 3 Discussion                    |                               | ● □ :          |
| Evaluation Reports <u>ComPAIR</u>                               | •   | Week 4 Discussion                        |                               | ● □ :          |
| Student Time Zones<br>SFM Course 1a<br>SFM Course 1             | •   | Week 5 Discussion                        |                               | ● □ :<br>42    |

| - | er discussions<br>ned Discussions     | [2] Search for a specific discussion                           | [4] Add a new<br>discussion             |
|---|---------------------------------------|----------------------------------------------------------------|-----------------------------------------|
|   | Course General Questions All Sections | [3]Click on the OPTION icon to control                         |                                         |
|   | Self Introduction <u>All Sections</u> | Pin/unpin this discussion on the<br>Move To: reorder discussio | · •                                     |
|   | Week 1 Discussion                     | Copy To: Copy the discussion to another cou                    | ি Duplicate<br>& Send To rse ਜੁ Copy To |
|   | Beek 2 Discussion                     | Delete: Delete this discuss                                    | Share to Commons                        |
|   | E Week 3 Discussion                   | Delete. Delete this discuss                                    | In []                                   |
|   | Beek 4 Discussion                     |                                                                | Global Set                              |
|   | Week 5 Discussion                     |                                                                | of Discussi                             |

|   | 1 | 1 |
|---|---|---|
| Δ |   | I |
|   | • | ł |

×

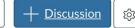

Q

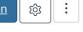

#### ✓ Pinned Discussions View/Edit an **Course General Questions** existing discussion ••• All Sections To view discussion details and replies, click on the name of the discussion. Published S Edit : ← [4] Click on Edit to change content/settings **Course General Ouestions** Published: student can • **All Sections** access this discussion 1. Course General Questions 2. Course General Questions Published 3. Course General Questions 4. Course General Questions **Unpublished: this discussion** • isn't visible to students [3] collapse and Search entries or author $\odot$ $\downarrow$ Unread ✓ Subscribe expand all ○ Publish discussion replies [1] Filter [2] View 6 Reply deleted unread replies replies

|                                                                                                    | 🛇 Not Published                                                                                                    | [2.1] Content selector                                                                           |
|----------------------------------------------------------------------------------------------------|----------------------------------------------------------------------------------------------------|--------------------------------------------------------------------------------------------------|
| Topic Title [1] Enter title                                                                                                    |                                                                                                    |                                                                                                  |
|                                                                                                    | i → → → → → → → → → → → → → → → → → → →                                                                                                    | Links Files Images                                                                               |
| B I ⊻ A ▾ A ▾ ⊼ ⋿ ≡<br>⊞▾ ₪ ở 淡 ≧ √x ↔ 券                                                                                          |                                                                                                    | course.Click any page to insert<br>a link to that page.                                          |
| [2] Enter des                                                                                                    | cription                                                                                                    | > Pages                                                                                          |
|                                                                                                    |                                                                                                    | > Assignments                                                                                    |
|                                                                                                    | 0 words                                                                                                    | > Quizzes                                                                                        |
| Post to [3] Choose w                                                                                                    | hich sections can access this discussion (if you                                                                                                    | > Announcements                                                                                  |
| All Sections x have seperate                                                                                                    | e sections) v                                                                                                    | > Discussions                                                                                    |
| Attachment Choose File No file chosen                                                                                             | ← [4] Upload files. Files will appear in the                                                                                                    | > Modules                                                                                        |
| Attachment <b>Choose File</b> No file chosen                                                                                      | inserting panel and can be reused                                                                                                    | > Course Navigation                                                                              |
| Options Allow threaded replies Users must post before seeing replies Enable podcast feed Graded Allow liking Add to student to-do | <ul> <li>[5] Options:</li> <li>Allow threaded replies: Allow nesting res</li> <li>Users must post before seeing replies: R</li> <li>Graded:Turn this discussion into an man</li> <li>Allow liking: Allow students to like discu</li> <li>Add to student to-do: The ungraded disc students. (Graded discussion will be add</li> </ul> | Restrict access<br>Indatory assignment<br>Ission replies<br>Russion will be added to calendar of |
| Available From                                                                                                    | <ul> <li>← [6] Make your discussion available during a s</li> <li>Will always be available when leave them</li> </ul>                                                                                                    | • •                                                                                              |

# Setting of a Discussion

<u>SD</u> > <u>Assignments</u>

?

 $\rightarrow$ 

| Home                                       | Search for Assignment                                                                                | + Group + Assignment :         |
|--------------------------------------------|----------------------------------------------------------------------------------------------------|--------------------------------|
| Announcements                              |                                                                                                    |                                |
| <u>Syllabus</u>                            | ∷ - Assignments                                                                                      | Assignments                    |
| Modules<br>Discussions                     | II 😰 Assignment 1                                                                                    | ASSIGNMENTS                    |
| Assignments<br>Collaborate Ultra           | Image: Second system     Test Quiz       Available until Aug 30 at 11:59pm     Due Aug 29 at 11:59pm | <ul> <li>Assignment</li> </ul> |
| People                                     | 1                                                                                                    | <ul> <li>Discussion</li> </ul> |
| Grades                                     | ⋮ ▼ Participation                                                                                    | Discussion     O% of Total + : |
| <u>Piazza</u><br>Secure Exam Proctor       | ii 📴 Participation                                                                                   | • Quiz •                       |
| Lockdown Browser                           |                                                                                                    |                                |
| Rubrics                                    | Online Discussions                                                                                   | 0% of Total + :                |
| Course Evaluation<br>Evaluation Reports    | ii 타 <u>Week 2 Discussion</u>                                                                        |                                |
| ComPAIR                                    | ii 🕫 <u>Week 4 Discussion</u>                                                                        | ♥ :                            |
| <u>Student Time Zones</u><br>SFM Course 1a | ii 타 <u>Week 3 Discussion</u>                                                                        | ⊘ :<br>46                      |
| SFM Course 1                               | III 🖗 <u>Week 5 Discussion</u>                                                                       | <ul> <li>♥ ÷</li> </ul>        |

| Search for Assignment<br>∷  → Assignments  → [1] An assignment group | [3] Add a new [4]                             | Assignment :<br>Add a new<br>signment<br>of Total + : |    |
|----------------------------------------------------------------------|-----------------------------------------------|-------------------------------------------------------|----|
| I B Assignment 1 ← [2] An assignment                                 |                                               | <b>O</b> :                                            |    |
| ⋮ ▼ Participation                                                    |                                               | Global S<br>f Assigr                                  | -  |
| ii 😰 Participation                                                   |                                               | 0                                                     |    |
| ii  • Online Discussions                                             |                                               | of Total + :                                          |    |
|                                                                      | k on the icon to cont<br>vidual assignment [7 |                                                       |    |
| ii 🕫 <u>Week 5 Discussion</u>                                        |                                               | م <u>Edit</u>                                         |    |
| ii 회 <u>Week 6 Discussion</u>                                        |                                               | Duplicate                                             |    |
|                                                                      |                                               | j <u>Delete</u>                                       |    |
| ‼ ▼ Quizzes                                                          |                                               | Send To                                               |    |
| ii <i>⊠</i> <u>Quiz 1</u> ← [6] A quiz                               |                                               | Copy To Share to Commons                              | 47 |

| Search for Assign               | nment                             |                                      |                                |                          | + Group                               | + Assignment    | _        |
|---------------------------------|-----------------------------------|--------------------------------------|--------------------------------|--------------------------|---------------------------------------|-----------------|----------|
| ∷ ▼ Assignme                    | ents                              |                                      |                                |                          |                                       | 0% of Total + : |          |
| ii 🖻 Assig                      | <u>gnment 1</u>                   |                                      |                                |                          |                                       | <b>Ø</b> :      |          |
| To view as                      | signment detai                    | Is and submission sta                | itus, click on the name of the | e assignment.            |                                       |                 |          |
| Assignme                        | ent 1                             |                                      | Published                      | Edit                     | elated Items<br>∑ <u>SpeedGrader™</u> |                 |          |
| Instructions                    |                                   |                                      | [2] Click o                    | n <u>Edit t</u> o edit — | <sup>2</sup> Peer Reviews             |                 |          |
| Instructions                    |                                   |                                      |                                |                          |                                       |                 |          |
| Instructions<br>Instructions fo | or <u>Assignment 1</u>            |                                      |                                | <i>a</i>                 | View                                  | /Edit an E      | xisting  |
|                                 | Points 10<br>mitting a text entry | box or a file upload                 |                                |                          |                                       | Assi            | jiiiieii |
| Due                             | For                               | Available from                       | Until                          |                          | Creat                                 | e an Assiq      | ynmen    |
| Nov 23 [3] Due Date + Rubric    | Everyone                          | Aug 1 at 12am [4] Availability dates | Nov 30 at 11:59pm              |                          |                                       |                 | 48       |

## Setting of an Assignment

| Assignment Name<br>B I 및 A ▼ A<br>⊞ ▼ № & X ▲ | [1] Enter title<br>↓ · ፲ = Ξ Ξ Ξ Ξ Ξ<br>↓ √ ← ※ ♥ ▷ ¶ ¶<br>[2] Enter description |                       | Not Published : | [2.1] Content selector         Links       Files       Images         Link to other content in the course.Click any page to insert a link to that page.         > Pages         > Assignments         > Quizzes         > Announcements | Links Files Images<br>Click any file to insert a<br>download link for that file.<br>• □ course files<br>• □ 01_syllabus<br>• □ 05_student_guides<br>• □ u Links Files Images<br>• □ Click any image to embed the<br>image in the page. |
|-----------------------------------------------|----------------------------------------------------------------------------------|-----------------------|-----------------|----------------------------------------------------------------------------------------------------|----------------------------------------------------------------------------------------------------|
|                                               |                                                                                  |                       | 0 words         | > Discussions                                                                                                    | Q <u>Search Flickr</u>                                                                                                    |
| Points                                        | 10                                                                               | [3]Points             |                 | > Modules                                                                                                    | + <u>Upload a new image</u>                                                                                                    |
| Assignment Group                              | Assignments 🗸                                                                    | [4]Assignment group ( | (if desired)    | > Course Navigation                                                                                                    | course_banner.jpg                                                                                                    |
| Display Grade as                              | Points 🗸                                                                         | [5]Grade display      | L               |                                                                                                    |                                                                                                    |

Do not count this assignment towards the final grade

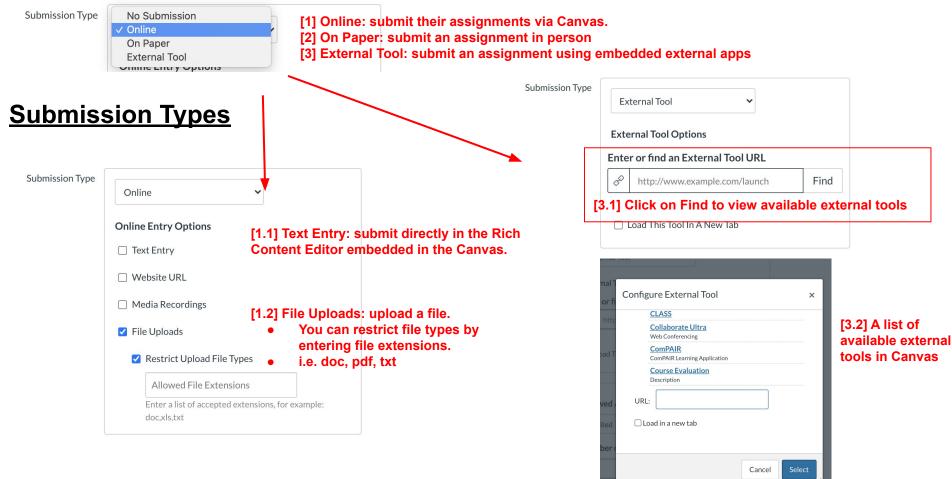

| Submission Attempts |                                                                                                    | imit submission attempts for the<br>gnment(For Online Submission)            | <u>Submission Attempts &amp;</u><br><u>Peer Review Options</u> |
|---------------------|----------------------------------------------------------------------------------------------------|------------------------------------------------------------------------------|----------------------------------------------------------------|
| Group Assignment    |                                                                                                    | et as a group assignment(only<br>res one submission from the group)          |                                                                |
| Peer Reviews        | Require Peer Reviews                                                                                                    | [3] Require students review each other's work(For Online Submission)         | Published     SpeedGrader™                                     |
|                     | <ul> <li>How to Assign Peer Reviews</li> <li>Manually Assign Peer Reviews</li> <li>Automatically Assign Peer Reviews</li> </ul> | [3.1] Assign peer reviews manually<br>[3.2] Automatically: Canvas can assign | e this dropbex.                                                |
|                     | Automatically Assign Peer Reviews     Anonymity     Peer Reviews Appear Anonymously                                             | peer reviews randomly<br>[3.3]Assign Anonymous Peer Reviews                  | Until                                                          |

| Assign          | Assign to            |                                                                          | <b>Edit Due and Availability Dates</b>                                                    |
|-----------------|----------------------|--------------------------------------------------------------------------|-------------------------------------------------------------------------------------------|
|                 | Everyone X           | <br>ign the assignment to everyone/ an<br>ual student or course section  | in individual assignment                                                                  |
|                 | Due                  | [2] Due: Create due date. Students can still                             | submit after due date.                                                                    |
|                 | Available from Until | [3]Availability dates: Students can't access the availability date range | s the assignment beyond                                                                   |
|                 | + Add                | A new assignment is created!                                             | <u>Bulk update due dates</u>                                                              |
| ers that this o | content has changed  | Cancel Save & Publish Save                                               | and availability dates                                                                    |
| Search          | for Assignment       |                                                                          | + Group + Assignment                                                                      |
|                 | Assignments          |                                                                          | <ul> <li><u>Edit Assignment Dates</u></li> <li><u>Assignment Groups Weight</u></li> </ul> |
|                 | Section Assignment 1 |                                                                          | Commons Favorites                                                                         |
|                 | Participation        |                                                                          | 0% of Total + :                                                                           |
| :: 8            | Participation        |                                                                          | <b>2</b> : 52                                                                             |

### Bulk update due dates and availability dates

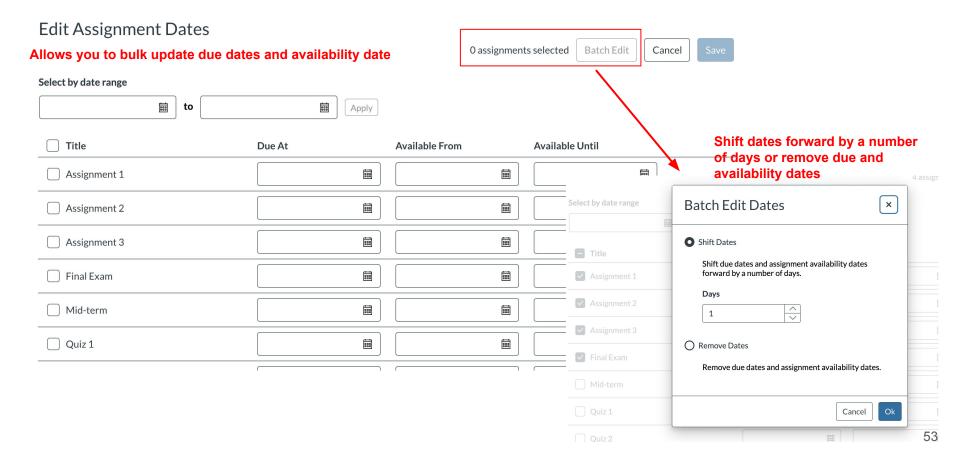

## **Global Setting of Quizzes**

| Home                       | Search for Quiz                        | [1] Add a new Qui                                           | Z→ +Quiz :                                                 |
|----------------------------|----------------------------------------|-------------------------------------------------------------|------------------------------------------------------------|
| Announcements              |                                        |                                                             |                                                            |
| <u>Syllabus</u><br>Modules | <ul> <li>Assignment Quizzes</li> </ul> | [3] Manage Question Banks                                   | (?) Manage Question Banks         Reset quiz engine choice |
| Discussions                | 🛛 Final Exam                           | Question Bank: A bank to store     all your created quizzes | Commons Favorites                                          |
| Assignments<br>Quizzes     | ぷ <u>Mid-term</u>                      |                                                             | •                                                          |
| Collaborate Ultra          | <i>🕅 <u>Quiz 1</u></i>                 |                                                             | ❷ :                                                        |
| People<br>Grades           | <i>⊠</i> <u>Quiz 2</u>                 |                                                             | ⊘ :                                                        |
| <u>Piazza</u>              |                                        |                                                             | ✓ :                                                        |
| Secure Exam Proctor        | To view quiz details and               | submission status, click on the name of the quiz.           |                                                            |

[2]Option Menu

## Create a Quiz

| earch for Quiz                         | Choose a Quiz Engine ×                                                                                                    | +Quiz                 |
|----------------------------------------|----------------------------------------------------------------------------------------------------|-----------------------|
| <ul> <li>Assignment Quizzes</li> </ul> | Canvas now has two quiz engines. Please choose which you'd like to use. <u>Learn more about the differences.</u>                                 | [1] Add a<br>new quiz |
| 87 Final Exam                          | Classic Quizzes<br>For the time being, if you need security from 3rd-party<br>tools, Speedgrader, or CSVs for student response                   | 0                     |
| <i>⊠</i> <u>Mid-term</u>               | analysis, this is the better choice.  New Quizzes                                                                                                | 0                     |
| 87 <u>Quiz 1</u>                       | This has more question types like hotspot,<br>categorization, matching, and ordering. It also has more<br>moderation and accommodation features. | 0                     |
| 82 Quiz 2                              | Remember my choice for this course                                                                                                    | 0                     |
| Quiz 3       2 pts   2 Questions       | Cancel Submit                                                                                                    | •                     |

## Setting of a Quiz

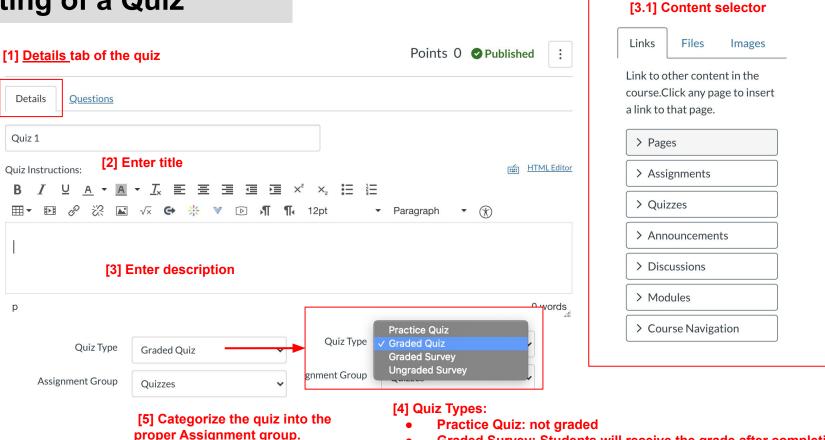

- Graded Survey: Students will receive the grade after completing
- Ungraded Survey: Students won't be graded

| Options                                                                                |                                  |                                                                                                    |
|----------------------------------------------------------------------------------------|----------------------------------|----------------------------------------------------------------------------------------------------|
| Shuffle Answers                                                                        | [1] Shuffle Answers              | s: can shuffle (randomize) answers                                                                                                    |
| Time Limit     Minutes                                                                 |                                  | ed quizzes do not pause if the student<br>m the quiz after beginning the quiz                                                          |
| Allow Multiple Attempts                                                                |                                  |                                                                                                    |
| Quiz Score to Keep Highest                                                             |                                  | to have multiple attempts<br>is to keep the Highest/Latest/Average of attempts                                                         |
| <ul> <li>Let Students See Their Quiz Respon<br/>Marked in Student Feedback)</li> </ul> | ises (Incorrect Questions Will E | Be [4] Allow students to see their scoring (Correct answers are hidden)                                                                |
|                                                                                        |                                  | see their scoring after their last attempt (Correct answers are hidden)                                                                |
| Only Once After Each Attempt                                                           | [4.2] Allow students to s        | see their scoring only once after each attempt (Correct answers are hidden)                                                            |
| Let Students See The Correct Ar                                                        | iswers [5] Allow studen          | nts to see their scoring and correct answers                                                                                           |
| Only After Their Last Attemp                                                           | ot                               |                                                                                                    |
| Show Correct Answers at                                                                |                                  | [4] Show correct answers to students at the designated <u>Show</u><br><u>Correct Answer</u> time                                       |
| Hide Correct Answers at                                                                |                                  | <ul> <li>leave date for <u>Hide Correct Answers</u> at in blank if you<br/>don't want to hide answers after a specific date</li> </ul> |
| · · · · · · · · · · · · · · · · · · ·                                                  |                                  |                                                                                                    |

Lock questions after answering

Points 0 **O**Published

:

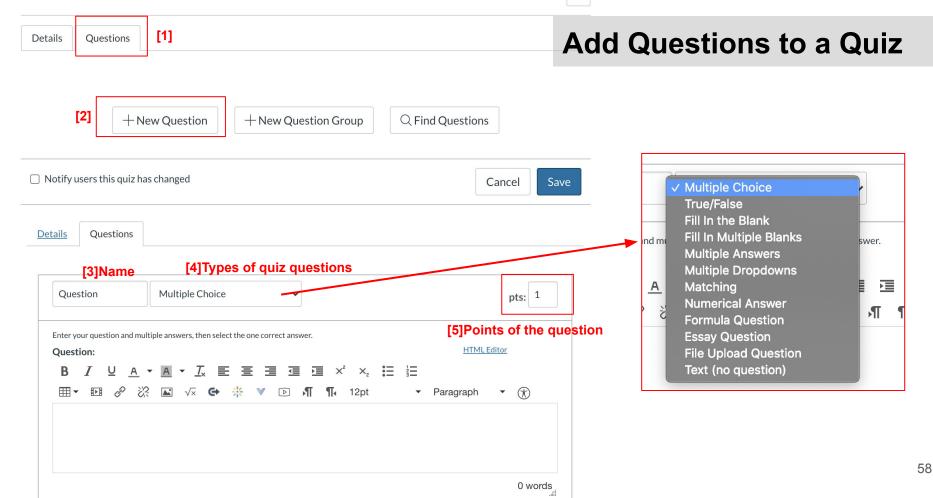

| Question                                  | Multiple Choice                              | ▶ pts: 1                                                                                                    |
|-------------------------------------------|----------------------------------------------|----------------------------------------------------------------------------------------------------|
| Question:<br><b>B</b> I <u>U</u> <u>A</u> | ultiple answers, then select the one co<br>▼ | HTMLEditor<br>∃ ⊡ x² x₂ ⋮⊟ ≟⊟                                                                                       |
|                                           | u want to ask                                |                                                                                                    |
| p<br>Answers:                             |                                              | 0 words                                                                                                    |
| Correct Answer                            | Answer Text                                  | [2] Correct Answers marked green                                                                                    |
| Possible Answer                           | Answer Text                                  | [3] Alternative Answers marked red                                                                                  |
|                                           |                                              |                                                                                                    |
| Possible Answer                           | Answer Text                                  | ▲世                                                                                                    |
|                                           |                                              |                                                                                                    |
| Cancel Update Q                           | a                                            | + <u>Add Another Answer</u><br>] Text for the answer comments under each<br>nswer and/or at the end of the question |

### Add Questions to a Quiz

#### **Student view of the question:**

 $\square$ 

| Question 1 | 1 pts |
|------------|-------|
| 2 + 2 = ?  |       |
| O 4        |       |
| 0 0        |       |
| 0 8        |       |
| 0 6        |       |

| Show Question Details                                          |                                                   |
|----------------------------------------------------------------|---------------------------------------------------|
|                                                                | 1 pts                                             |
|                                                                |                                                   |
| How much time should you spend on your online courses          | rse each week in order to understand the          |
| How much time should you spend on your online cou<br>concepts? | rse each week in order to understand the          |
|                                                                | rse each week in order to understand the<br>1 pts |

### **View Questions**

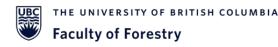

# Overview

- 1. Course Content
  - a. Access & Settings
  - b. Announcements & Notifications
  - c. Modules
- 2. Lectures, Teamwork, and Office Hours
  - a. Collaborate Ultra
  - b. Zoom
- 3. Assignment, Discussion, and Quiz
  - a. Create assignments and discussions
  - b. Create question banks and quizzes
- 4. Grading
  - a. SpeedGrader

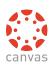

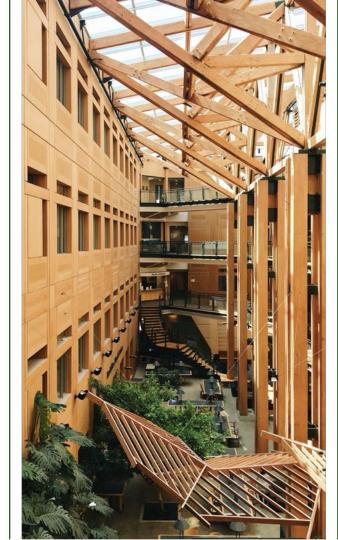

|  | <u>D</u> > | <u>Grades</u> |
|--|------------|---------------|
|--|------------|---------------|

•

| (6)            |                           |                             |                                |                              |                           |                               |                               |     |
|----------------|---------------------------|-----------------------------|--------------------------------|------------------------------|---------------------------|-------------------------------|-------------------------------|-----|
|                | Home                      | <u>Gradebook</u> • <u>V</u> | <u>′iew</u> ▼ <u>Actions</u> ▼ |                              |                           | 📻 Searc                       | h                             | \$  |
|                | Announcements             | Student Name                | Assignment 1<br>Out of 0       | <u>Test Quiz</u><br>Out of 2 | Participation<br>Out of 0 | Week 2 Discussion<br>Out of 0 | Week 4 Discussion<br>Out of 0 | Wei |
| Ē              | <u>Syllabus</u>           | Test Student                | -                              | -                            | -                         | Grad                          | lina                          |     |
| € <del>)</del> | Modules                   |                             |                                |                              |                           | Grad                          | ang                           |     |
| ?              | <b>Discussions</b>        |                             |                                |                              |                           |                               |                               |     |
|                | <u>Assignments</u>        |                             |                                |                              |                           |                               |                               |     |
|                | Collaborate Ultra         |                             |                                |                              |                           |                               |                               |     |
|                | <u>People</u>             |                             |                                |                              |                           |                               |                               |     |
|                | Grades                    |                             |                                |                              |                           |                               |                               |     |
|                | <u>Piazza</u>             |                             |                                |                              |                           |                               |                               |     |
|                | Secure Exam Proctor       |                             |                                |                              |                           |                               |                               |     |
|                | Lockdown Browser          |                             |                                |                              |                           |                               |                               |     |
|                | <u>Rubrics</u>            |                             |                                |                              |                           |                               |                               |     |
|                | Course Evaluation         |                             |                                |                              |                           |                               |                               |     |
|                | <b>Evaluation Reports</b> |                             |                                |                              |                           |                               |                               |     |
|                | ComPAIR                   |                             |                                |                              |                           |                               |                               |     |
|                | Student Time Zones        |                             |                                |                              |                           |                               |                               |     |
|                | SFM Course 1a             |                             |                                |                              |                           |                               |                               | 62  |
| NI.            | SEM Course 1              |                             |                                |                              |                           |                               |                               | 02  |

#### [1]Global Sorting Options

• Search: allows you to find an individual student

#### [2] Name of students

#### [3]Assignment data

**View Grade Book** 

| Gradebook * Vie                         | ew Actions •                    |                             | é | Search       | <b>x</b>                              |
|-----------------------------------------|---------------------------------|-----------------------------|---|--------------|---------------------------------------|
| Student Name                            | 3 History Overview<br>Out of 11 | Research Paper<br>Out of 35 |   | of 10        | Road to Revolution: Patr<br>Out of 10 |
| mily Boone<br>listory 101 Section 1     | B                               | 7                           |   | $\checkmark$ | А                                     |
| essica Doe<br>listory 101 Section 1     | Po                              | 35                          |   | $\checkmark$ | A-                                    |
| Max Johnson<br>History 101 Section 1    | E                               | 30                          |   | $\checkmark$ | В                                     |
| Bruce Jones<br>listory 101 Section 2    | -                               | 28                          |   | ×            | B-                                    |
| oe Rogers<br>listory 101 Section 2      | E                               | 32                          |   | ×            | B+                                    |
| lora Sanderson<br>listory 101 Section 1 | -                               | 29                          |   | $\checkmark$ | A-                                    |
| ane Smith<br>listory 101 Section 1      | _                               | 35                          | 5 | $\checkmark$ | с                                     |

#### <u>SD</u> > <u>Grades</u>

| <u>Gradebook</u> • | View  Actions                                                          |                               |                               |                               | ي Search                  |                           | \$                        |
|--------------------|------------------------------------------------------------------------|-------------------------------|-------------------------------|-------------------------------|---------------------------|---------------------------|---------------------------|
| Student Name       | <u>Assignment 1</u><br>Out of 10                                       | Week 4 Discussion<br>Out of 0 | Week 5 Discussion<br>Out of 0 | Week 6 Discussion<br>Out of 0 | <u>Quiz 1</u><br>Out of 0 | <u>Quiz 2</u><br>Out of 0 | <u>Quiz 3</u><br>Out of 2 |
| Test Student       | -                                                                      | -                             | -                             | -                             | -                         | -                         | -                         |
| Late Policies      | Grade Posting Policy Advan                                             | ced                           |                               |                               | Set Late                  | e Policy                  | y                         |
|                    | ally apply grade for missing submiss<br>entage for missing submissions |                               | g Submission Polic            | :y: Automatically ap          | ply a grade fo            | r missing                 |                           |
| 100                | %                                                                      | eubmieei                      |                               |                               |                           | -                         |                           |
| Automatics         | ally apply deduction to late submiss                                   | inc                           |                               |                               |                           |                           |                           |
|                    |                                                                        | submission deduction interval |                               |                               |                           |                           |                           |
| 0                  | <b>%</b> Da                                                            | у 🗸                           |                               |                               |                           |                           |                           |
| Lowest pos         | sible grade percent                                                    | [2] Late S                    | Submission policy:            | Apply a defined pen           | alty.                     |                           |                           |
| 0                  | %                                                                      |                               |                               | le percent: a thresh          | old score rega            | rdless of how             | late                      |
|                    |                                                                        | th                            | e submission is wh            | en submitted.                 |                           |                           |                           |
|                    |                                                                        |                               | Cano                          | Update                        |                           |                           | 6                         |

## SpeedGrader

| Gradebook •                                                                                                    | Gradebook  View  Actions Conservation and Urbar  Search |  |                                                                                |   |                                 |                                     |                                                          |                                                         |  |  |
|----------------------------------------------------------------------------------------------------|---------------------------------------------------------|--|--------------------------------------------------------------------------------|---|---------------------------------|-------------------------------------|----------------------------------------------------------|---------------------------------------------------------|--|--|
| Student Name                                                                                                    | <u>3+2 Program Meeting</u><br>Out of 10 <b>MANUAL</b>   |  | •                                                                              |   | nclusive Forest<br>of 10 MANUAL | Topic 1.1 Q & A<br>Out of 10 MANUAL | <u>1.1.7 Living in Vancou</u><br>Out of 10 <b>MANUAL</b> | <u>1.1.9 How to Get Invo</u><br>Out of 10 <b>MANUAI</b> |  |  |
| and the second second                                                                                                    | 100%                                                    |  | Sort by                                                                        | > | 10                              | 100%                                | 100%                                                     | 10                                                      |  |  |
|                                                                                                    | 100%                                                    |  | <u>SpeedGrader</u>                                                             |   | 10                              | 90%                                 | 100%                                                     | 10                                                      |  |  |
| State of the local division of the local division of the local div | 100%                                                    |  | Message Students Who<br>Curve Grades<br>Set Default Grade<br>All grades posted |   | -                               | . – .                               | 80%                                                      | -                                                       |  |  |
| States and states and                                                                                                    | 100%                                                    |  |                                                                                |   | 7                               | 100%                                | 100%                                                     | 6                                                       |  |  |
|                                                                                                    | 100%                                                    |  |                                                                                |   | 9                               | 100%                                | -                                                        | 10                                                      |  |  |
|                                                                                                    | 100%                                                    |  |                                                                                |   | 9                               | 100%                                | 100%                                                     | 10                                                      |  |  |
|                                                                                                    |                                                         |  | Hide grades<br>Enter Grades as<br>Grade Posting P                              |   |                                 |                                     |                                                          |                                                         |  |  |

Sort by: Grade high to low/ low to high/ missing/ late

SpeedGrader: All values for an assignment are loaded and saved in the browser

Enter grades as: points/ percentage

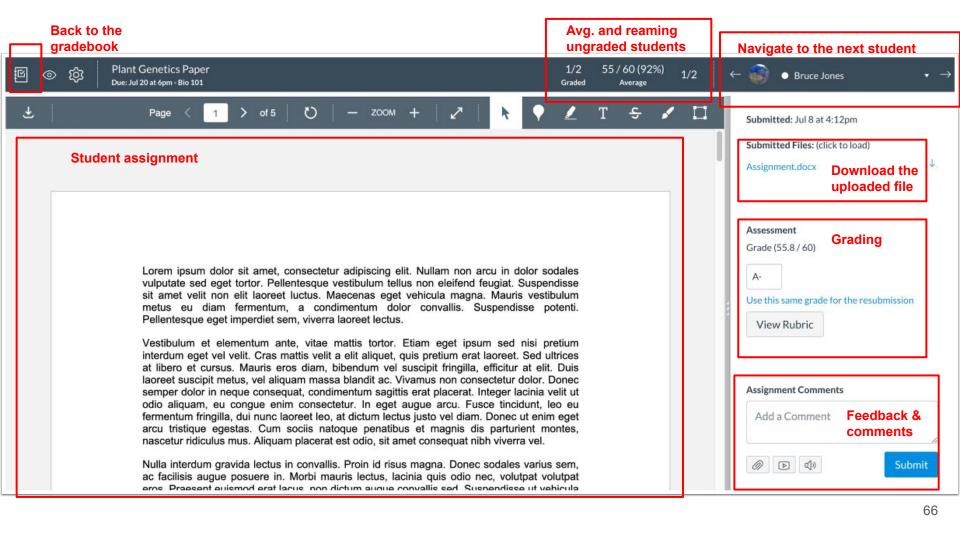

| <u>Gradebook</u> • | <u>√iew</u> ▼ <u>Actions</u> ▼           |                                             |                                                        | All Student Groups                        | s V Search                                      | \$                                  |
|--------------------|------------------------------------------|---------------------------------------------|--------------------------------------------------------|-------------------------------------------|-------------------------------------------------|-------------------------------------|
| Student Name       | Career Path and Grad<br>Out of 10 MANUAL | 2.2.2 Efficient note ta<br>Out of 10 MANUAL | <u>1.2.3 Resume and Cov</u><br>Out of 10 <b>MANUAL</b> | Pick your favorite 5 p<br>Out of 1 MANUAL | <u>Climate Change in BC</u><br>Out of 10 MANUAL | Round Table Simulati<br>UNPUBLISHED |
|                    | -                                        | 8                                           | 0                                                      | 1                                         | <b>-</b> 0                                      |                                     |
|                    |                                          | 0                                           | 0                                                      | 0                                         | <u>=</u> 0                                      |                                     |
|                    | -                                        | 0                                           | 6                                                      | 1                                         | 0                                               |                                     |
|                    | -                                        | 7                                           | 8                                                      | 1                                         | Eo                                              |                                     |
|                    | -                                        | 7                                           | 3.5                                                    | 1                                         | 0                                               |                                     |
|                    | -                                        | 6                                           | 9                                                      | 1                                         | Po                                              |                                     |
|                    | -                                        | 6                                           | 0                                                      | 1                                         | 0                                               |                                     |

- : Missing submission after available dates
- : Late submission
- : No submission
- $\blacksquare$  : Need to be graded

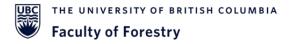

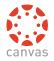

# Resources

- CANVAS 101 Tutorial: <u>https://lthub.ubc.ca/guides/canvas/</u>
- CANVAS Instructor Guide: <u>https://guides.instructure.com/m/4152</u>
  - Discussion: <u>https://guides.instructure.com/m/4152/c/23845</u>
  - Assignments: <u>https://guides.instructure.com/m/4152/c/23831</u>
  - Quizzes: <u>https://guides.instructure.com/m/4152/c/23861</u>
  - Grade: https://guides.instructure.com/m/4152/c/287688
  - SpeedGrader: <u>https://guides.instructure.com/m/4152/c/23867</u>
- Thrive 5: <u>https://wellbeing.ubc.ca/thrive-5</u>
- UBC Wiki: <u>https://lthub.ubc.ca/guides/ubc-wiki/</u>
- Resources for Teaching Assistants:

https://ctlt.ubc.ca/resources/teaching/teaching-assistants/

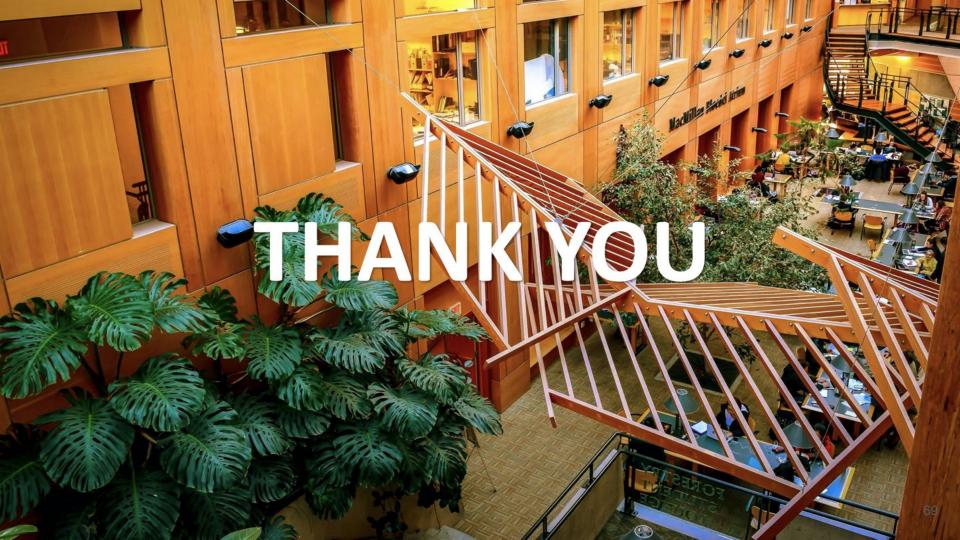